## 2020-2021 ACADEMIC YEAR SPRING SEMESTER

# **COURSE REGISTRATION GUIDE**

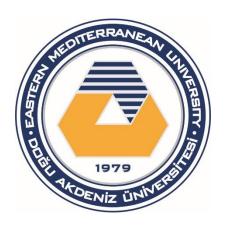

**EMU** 

## **Course Registration Guide**

Dear Student,

As previously announced, 2020-21 Academic Year Spring Semester will be administered through online platforms by using digital opportunities. Our students who will not be in Cyprus, will not be able to complete the face-to-face course registration with advisor period. Therefore, this **Course Registration Guide** is designed to help you during the online course registration process that can be completed distantly through your student portal.

Following steps should be completed in order to finalize the online course registration process:

- 1) Tuition fee payment
- 2) Online course selection

## 1. Tuition Fee Payment

Tuition fee payment can be done via student portal. In order to log in the portal, you will need to use your student number and password which are provided to you in the acceptance letter you received from our university. Your first-time password will be; ID card number for students coming from Turkey and TRNC and, passport number for students coming from other countries. We advise you to change your student portal password once you log in for the first time. If you are experiencing problems regarding your password, contact <a href="mailto:emucc-support@emu.edu.tr">emucc-support@emu.edu.tr</a> by sending an e-mail or call +90 392 630 2501 / +90 392 630 1264 within the working hours.

You can log into your student portal by accessing <a href="http://stdportal.emu.edu.tr">http://stdportal.emu.edu.tr</a> webpage and by entering your student number and password.

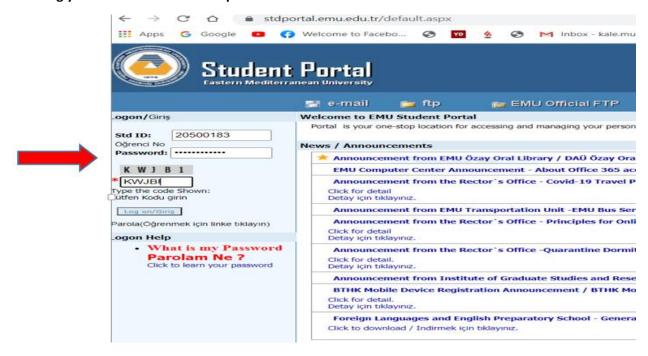

If you are logging into student portal for the first-time, confirm the program you have gained admission or if you have acceptance for multiple programs, choose the program you wish to study and click on "Submit". Once you confirm and submit your program, the system will automatically direct you to the main menu. (If this page does not pop up, please move to the next step)

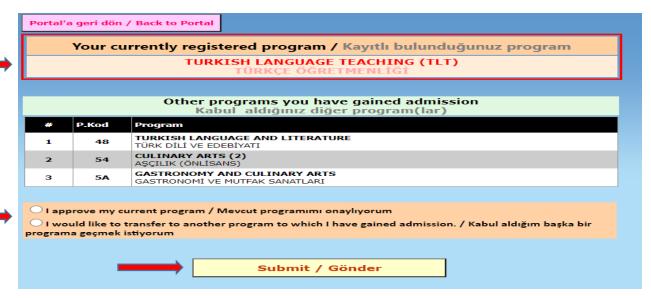

Once the system directs you to the main menu, you can access your tuition information by clicking on <a href="Debts">Debts</a> tab listed under the "Financial" section on main menu.

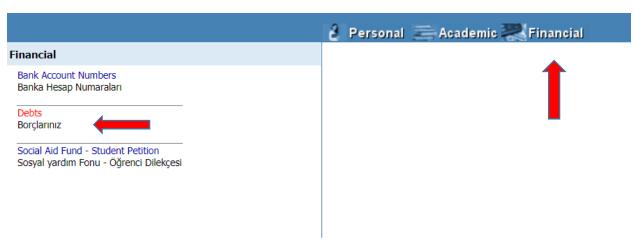

The payment can be done by clicking on "e-pay" (online) tab listed under the same page. You will need to enter your student number while making the payment.

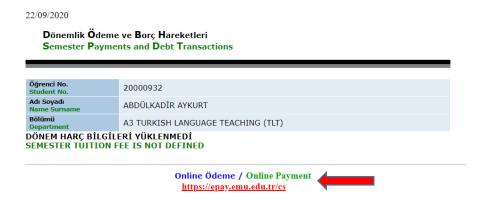

The webpage that you are logged in (<a href="https://epay.emu.edu.tr/cs">https://epay.emu.edu.tr/cs</a>) will appear as shown in the following picture. Fill in the Student Number section and click on "Submit".

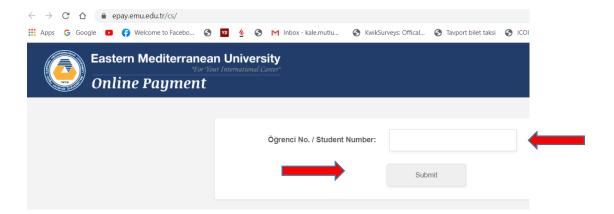

Choose your choice of payment (Semester Fee in Advance or Semester Fee in Installment) and click "Continue" to move on the next step.

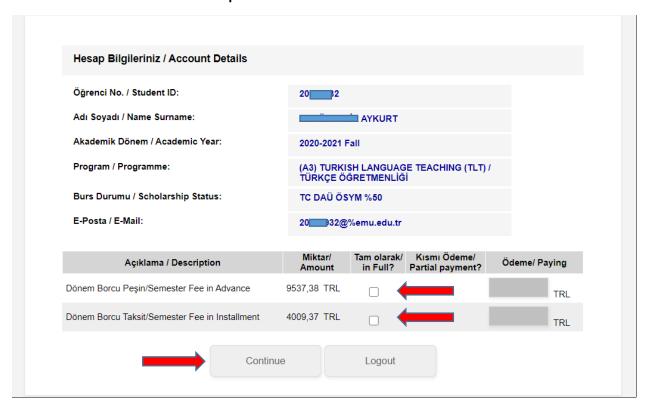

Complete the "Credit Card Holder" section by entering the card owner's name and surname. Tick the "I accept the Terms and Conditions" if you accept the Terms and Conditions and then, click on "Submit" tab.

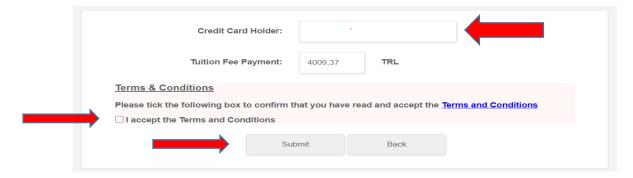

Provide you credit card information and click on "Onayla" (confirm) tab.

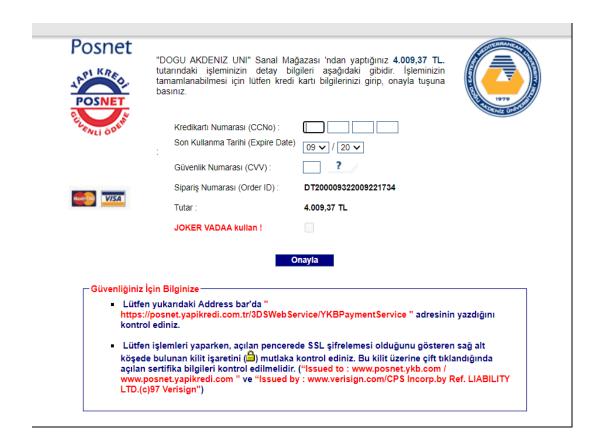

For inquiries on financial issues, you can call +90 392 630 1524 or +90 392 630 2667 or send an e-mail to <a href="mailto:suleyman.sunal@emu.edu.tr">suleyman.sunal@emu.edu.tr</a> address by stating either your student number or application number to receive help.

**n.b.:** Although the online payment option is recommended for smoothly completing the payment process, payments can also be made by bank transfers after the student checks the required payment amount from the student portal.

#### **Bank Transfer Accounts**

| TÜRKİYE İŞ BANKASI G/MSA ŞB. | 6820-182940  | TR060006400000168200182940 |
|------------------------------|--------------|----------------------------|
| GARANTİ BANKASI KKTC ŞB.     | 1289-6299054 | TR770006200128900006299054 |
| HALK BANKASI G/MSA ŞUBESİ    | 899-05000001 | TR720001200989900005000001 |

#### 2. Online Course Selection

Student should log into the student portal in order to complete online course selection process. Go to <a href="https://stdportal.emu.edu.tr">https://stdportal.emu.edu.tr</a> webpage and follow the steps provided in previous section to log into your student portal.

If you are experiencing problems regarding your password, contact <a href="mailto:emucc-support@emu.edu.tr">emucc-support@emu.edu.tr</a> by sending an e-mail or call +90 392 630 2501 / +90 392 630 1264 within the working hours.

Students failing to get the minimum grade (specified by their program) in the Foreign Languages and Preparatory School (FLEPS) Proficiency Test will be enrolled to Preparatory School and course registrations will be completed by the FLEPS. Students who receive a conditional pass following their test score in Proficiency Test, should contact their advisors for the English course registrations.

You can ask for help from your advisor any time during the course registration process.

Click on "Academic" tab on main menu to complete your course registration.

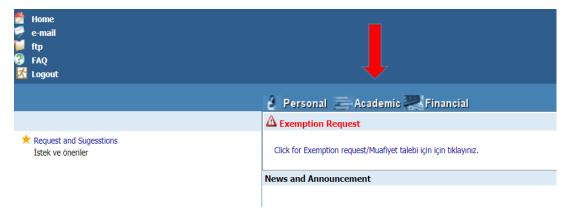

#### Click on "Online Course Registration 2020-21 Spring" listed on the left

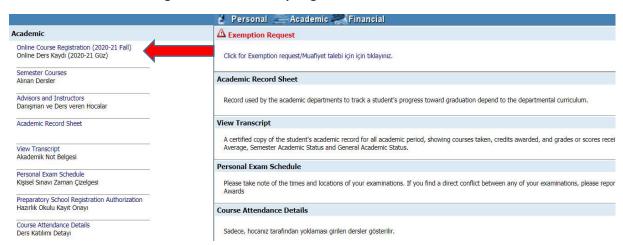

Select "Click for Course Selection" option available below. There will not be a "Click for Course Registration" tab if you are not exempted from the Foreign Languages and Preparatory School (FLEPS) or failed in English Proficiency Test. Students who will study in the FLEPS are not required to complete any online course registrations. Course registrations for Preparatory School will be completed by the FLEPS.

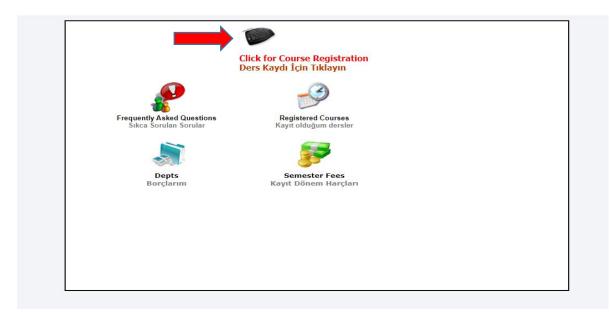

Check the maximum numbers of courses you can take for the 2020-21 Academic Year Fall Semester by seeing the "Max Course" section. You will also be able to see your advisor's name and e-mail address on this page.

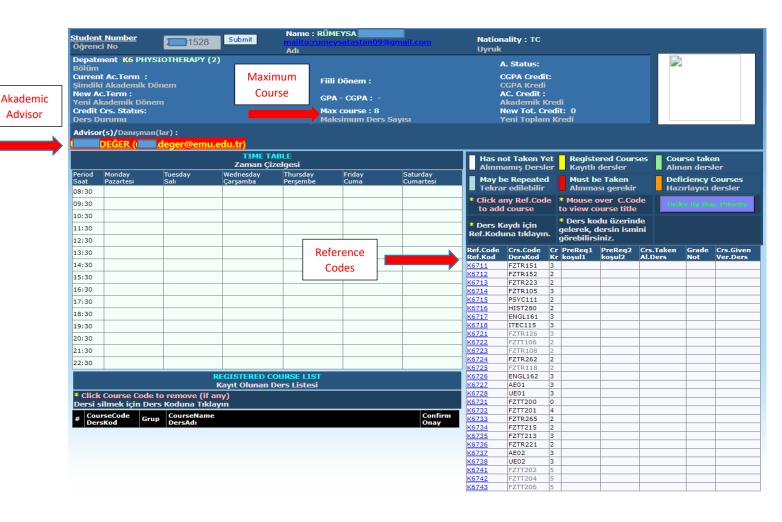

You can start selecting courses by clicking on the course codes written in blue in "Ref Code" section shown in the picture above. Information regarding each course will appear in a new section when you click on each course code.

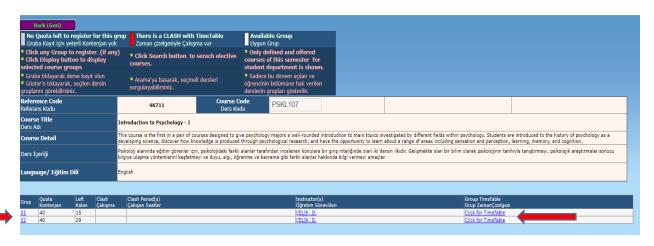

The picture above is an example on how you will see the information regarding each course. In this example, the course chosen is PSKL107 which has 2 groups. You can see the weekly timetable for each course (picture below) by selecting "Click for Timetable" option.

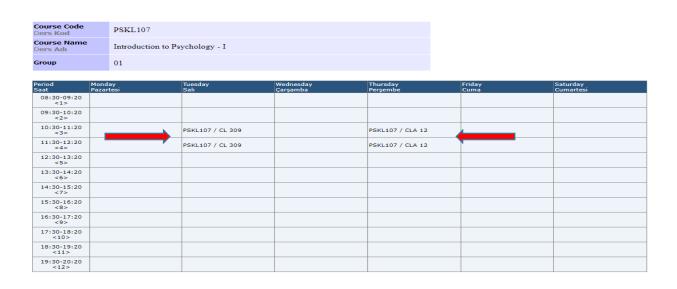

As you can see in the picture below, the course times of Group 1 is shown on the student's time table because Gr.1 was selected in the previous step.

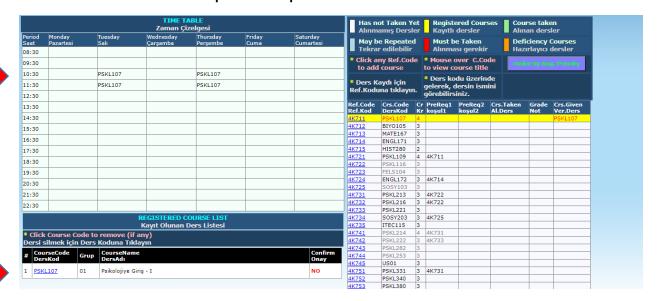

Choose the allowed amount of courses (see max. course) starting from the top. The weekly time table for your choice of courses will look like the sample below.

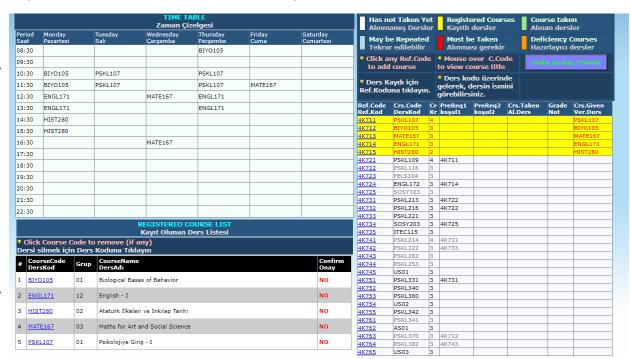

Contact your advisor, ask him/her to check the courses you have chosen and his/her approval on your time table. Your advisor will approve your courses on 8-9 October 2020 if there is no problems regarding the course choices you have made. Following the advisor's approval, each course instructor will add you to their course groups on Microsoft Teams Program.

You can access information (name/surname, email) regarding your advisor and course instructors by clicking on "Advisors and Instructors" tab.

By clicking on "Semester Courses", you can see the list of courses you will take for the 2020-21 Academic Year Fall Semester.

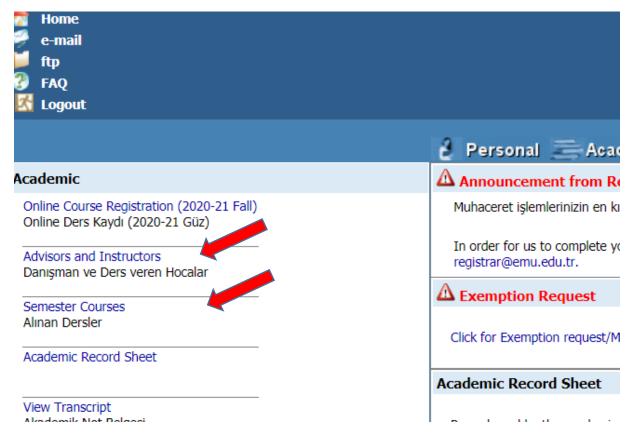

#### Notes:

#### Finding out your advisor:

- a. Log in to your student portal. (<a href="https://stdportal.emu.edu.tr">https://stdportal.emu.edu.tr</a>) See page 2.
  b. From the "Academic" menu click on "Advisors and Instructors". See the picture above
- 2. Alternatively, from the "Academic" menu, click on Semester Courses. You will be directed to a page where youcan both see your Academic Advisor and also your course teachers. Bkz. Sayfa 9.

#### Course approval by the advisor.

The courses that you have choosen online will be approved by your advisor on 1-2 September 2020. Please check through your student portal whether your courses were approved by your advisor. Please don't hessitate to contact your advisors when and if you need help or guidance.

#### I wish you a very successful and fruitful semester

Prof. Dr. Hüseyin AKTUĞLU

**Vice Rector (Student Affairs)**